# **MỘT SỐ CÁCH THỨC SỬ DỤNG HIỆU QUẢ PHẦN MỀM GOOGLE EARTH, GOOGLE FORMS VÀ PADLET TRONG DẠY HỌC TRỰC TUYẾN MÔN ĐỊA LÍ TRUNG HỌC PHỔ THÔNG**

#### *NGUYỄN THỊ HIỂN*

*Khoa Địa lí, Trường Đại học Sư phạm, Đại học Huế Email: hiennguyenthi@dhsphue.edu.vn*

**Tóm tắt:** Google Earth, Google Forms, Padlet là các phần mềm có nhiều ưu thế có thể hỗ trợ giáo viên (GV) Địa lí trung học phổ thông (THPT) trong thiết kế các hoạt động dạy học trực tuyến. Bài báo đề xuất cách thức sử dụng các phần mềm trên nhằm nâng cao hiệu quả dạy học trực tuyến môn Địa lí trung học phổ thông.

**Từ khóa:** Phần mềm, dạy học trực tuyến, giáo viên Địa lí THPT.

## 1. ĐẶT VẤN ĐỀ

Môn Địa lí ở trường phổ thông là một môn học tổng hợp giúp học sinh (HS) tìm hiểu về môi trường và thế giới xung quanh, từ các yếu tố tự nhiên đến các hoạt động kinh tế xã hội. Kiến thức địa lí trải rộng về mặt không gian lãnh thổ, từ địa phương đến các quốc gia, khu vực và toàn thế giới. Trong đó có nhiều kiến thức trừu tượng mà HS không có điều kiện quan sát trực tiếp nên sử dụng các phần mềm hỗ trợ là một giải pháp hiệu quả để mang lại sự trực quan sinh động cho các tiết học Địa lí. Năm học 2020-2021 khi nhiều trường THPT trên cả nước chuyển sang hình thức dạy học trực tuyến do ảnh hưởng của dịch Covid-19 đã khiến nhiều GV Địa lí lúng túng trong việc tổ chức các hoạt động dạy học. Kết quả khảo sát trên 112 GV Địa lí THPT của nhiều tỉnh thành trong cả nước vào tháng 5/2021 cho thấy: nhiều GV Địa lí gặp khó khăn khi tổ chức các hoạt động khám phá kiến thức, sự tương tác trong lớp học trực tuyến chưa thực sự hiệu quả, việc kiểm tra đánh giá thường xuyên khó thực hiện, nhiều HS chưa hứng thú và tích cực trong các tiết học Địa lí trực tuyến. Hầu hết các GV được khảo sát (111/112 GV) đều mong muốn được giới thiệu và hướng dẫn những phần mềm hỗ trợ phù hợp để nâng cao hiệu quả dạy học Địa lí nói chung và dạy học trực tuyến môn Địa lí nói riêng.

Hiện nay các phần mềm có thể hỗ trợ dạy và học trực tuyến môn Địa lí rất đa dạng. Tuỳ theo nội dung bài học, mục đích sử dụng, đối tượng học sinh, điều kiện cơ sở vật chất và năng lực bản thân mà mỗi GV Địa lí THPT lựa chọn những phần mềm phù hợp nhất để hỗ trợ cho quá trình dạy học nói chung và dạy học trực tuyến nói riêng. Trong phạm vi bài báo này, tác giả đề xuất ba phần mềm có khả năng hỗ trợ tốt cho GV Địa lí THPT trong quá trình dạy học trực tuyến hiện nay là: Google Earth, Google Forms và Padlet.

ISSN 1859-1612, Số 2(62)/2022: tr.54-63

Ngày nhận bài: 28/10/2021; Hoàn thành phản biện: 18/11/2021; Ngày nhận đăng: 22/11/2021

Google Earth là một phần mềm mô phỏng địa cầu ảo của Google, tạo ra bản đồ thế giới dựa vào những hình ảnh chi tiết được chụp từ vệ tinh, không trung và thông qua hệ thống thông tin địa lí (GIS). Phần mềm này mang lại những trải nghiệm trực quan về khám phá trái đất và các khu vực trên trái đất, bầu trời, đại dương, mặt trăng và sao Hoả thông qua các lớp bản đồ, hình ảnh kết hợp dữ liệu. Hiện nay Google Earth có 3 phiên bản: chạy trên trình duyệt Web, phiên bản cho thiết bị di động và phiên bản cài cho máy tính.

Google Forms (Google Biểu mẫu) là một trình quản lí các biểu mẫu thu thập thông tin hoạt động trên nền tảng web, có thể giúp GV dễ dàng tạo các bài khảo sát, bài kiểm tra. Ứng dụng Google Form trong kiểm tra đánh giá trực tuyến giúp GV Địa lí tiết kiệm được thời gian, chi phí, tạo hứng thú cho HS, giúp GV quản lí và đánh giá việc học của HS, thu thập thông tin và phản hồi kịp thời từ người học, hiệu quả trong việc chia sẻ và lưu trữ thông tin.

Padlet là một phần mềm ứng dụng với giao diện như một bức tường ảo hay bảng thông báo trực tuyến giúp GV đưa nội dung bài giảng dưới các định dạng khác nhau, hỗ trợ tương tác, thu thập ý kiến và trưng bày sản phẩm học tập. Padlet rất phù hợp để GV tổ chức các hoạt động dạy học theo nhóm và cá nhân, phát huy sự sáng tạo, tăng cường sự chủ động và tương tác của HS với nhau và với nội dung học tập.

Đây là những phần mềm dễ sử dụng với thao tác đơn giản, giao diện thân thiện với người dùng, không tốn chi phí và có khả năng hỗ trợ tốt cho GV Địa lí trong việc thiết kế các hoạt động dạy học trực tuyến.

## 2. NỘI DUNG

## **2.1. Phương pháp nghiên cứu**

Chúng tôi sử dụng các phương pháp nghiên cứu sau:

- Tìm kiếm, thu thập, xử lí, phân tích và tổng hợp các tài liệu trong và ngoài nước về vấn đề ứng dụng các phần mềm trong dạy học Địa lí. Qua đó nắm bắt được mức độ nghiên cứu và thực hiện của các tác giả, nhằm lựa chọn những thông tin quan trọng hữu ích cho bài viết.

- Điều tra, khảo sát thực tế và xử lí, thống kê số liệu: bài viết đã dựa trên kết quả khảo sát 112 giáo viên Địa lí giảng dạy ở nhiều trường THPT trên cả nước để tìm hiểu về thực trạng và mức độ ứng dụng công nghệ nói chung và các phần mềm hỗ trợ nói riêng trong dạy học trực tuyến môn Địa lí. Kết quả khảo sát là cơ sở để bài viết đánh giá thực trạng, đưa ra những giải pháp và chiến lược giáo dục phù hợp.

- Thử nghiệm: Tác giả đã tiến hành thử nghiệm trên 86 GV Địa lí THPT của nhiều tỉnh thành trong thời gian 2 tháng (9-10/2021 bằng cách hướng dẫn sử dụng 3 phần mềm và gửi các kế hoạch bài dạy minh hoạ để giáo viên áp dụng thử trong quá trình trong dạy học trực tuyến môn Địa lí. Cuối tháng 10/2021, khảo sát phản hồi những GV Địa lí đã dạy thử nghiệm 3 phần mềm trên để đánh giá tính hiệu quả, khả thi của giải pháp đưa ra.

## **2.2. Phần mềm mô phỏng địa cầu ảo Google Earth**

## *2.2.1. Tầm quan trọng của Google Earth và khả năng ứng dụng trong dạy học Địa lí*

Một trong những yếu tố quan trong mà Google Earth mang lại là góp phần phát triển cho HS tư duy về mặt không gian lãnh thổ, đây là một năng lực đặc thù quan trọng của môn Địa lí [5]. Bản đồ là một phương tiện dạy học trực quan không thể thiếu đối với môn Địa lí, Google Earth cung cấp những bản đồ số hoá góp phần nâng cao khả năng tương tác, tăng tính trực quan và cập nhật hơn so với các loại bản đồ truyền thống (bản đồ treo tường, Atlat, bản đồ giáo khoa) [7]. Ngoài ra, Schultz và cộng sự cũng chỉ ra phần mềm Google Earth có thể đóng vai trò là một công cụ dạy học trực quan, dễ sử dụng, miễn phí, sẵn có và có khả năng cập nhật thường xuyên các loại hình ảnh và dữ liệu số [6]. Trong dạy học Địa lí, có thể sử dụng Google Earth với 3 chức năng chính là: minh hoạ kiến thức, nguồn tri thức và thực hành.

Google Earth có thể ứng dụng vào tất cả các hoạt động trong tiến trình dạy học môn Địa lí THPT, từ hoạt động khởi động đến khám phá kiến thức, kiểm tra đánh giá, đến hoạt động thực hành và vận dụng. Ví dụ, có thể khởi động dẫn dắt HS vào bài học bằng cách cho HS xem một cuộc hành trình trên Google Earth đến các vùng đất và địa điểm của 1 quốc gia hoặc khu vực trên Trái đất và hỏi học sinh: Đó là quốc gia/khu vực nào? Hoặc sử dụng một trò chơi trên Google Earth để kiểm tra mức độ hiểu biết của HS về đối tượng địa lí sẽ được học trong bài mới nhằm tạo sự tò mò, hứng thú học tập. Trong hoạt động khám phá kiến thức có thể cho HS tìm kiếm và xác định toạ độ địa lí, phạm vi lãnh thổ của một đối tượng hay khu vực địa lí và phân tích những ảnh hưởng tác động của vị trí đó. Hoặc cho HS thực hành tìm kiếm, đo đạc, so sánh các đối tượng địa lí trong hoạt động thực hành luyện tập. Hoặc hướng dẫn HS vận dụng các chức năng của phần mềm để tạo các sản phẩm và dự án học tập, sử dụng các hình ảnh, dữ liệu, thông tin trên phần mềm để giải thích các vấn đề địa lí…

Google Earth cũng có thể được sử dụng vào nhiều loại bài học khác nhau trong chượng trình Địa lí THPT: từ bài lí thuyết đến bài thực hành, ôn tập, chuyên đề; từ các bài địa lí đại cương đến các chủ đề cụ thể về các vùng miền, quốc gia, khu vực; từ các nội dung địa lí tự nhiên đến địa lí kinh tế - xã hội. Ví dụ: Sử dụng Google Earth để biểu hiện các yếu tố tự nhiên của đối tượng địa lí như như vị trí, toạ độ, phạm vi lãnh thổ, thuỷ văn; dùng các hình ảnh về đường phố, công trình xây dựng, dân cư để biểu hiện các yếu tố kinh tế xã hội của đối tượng địa lí.

## *2.2.2. Cách thức sử dụng Google Earth tổ chức các hoạt động dạy học trực tuyến môn Địa lí*

- Mở Google Earth trên trình duyệt Web qua đường link: https://earth.google.com/web/.

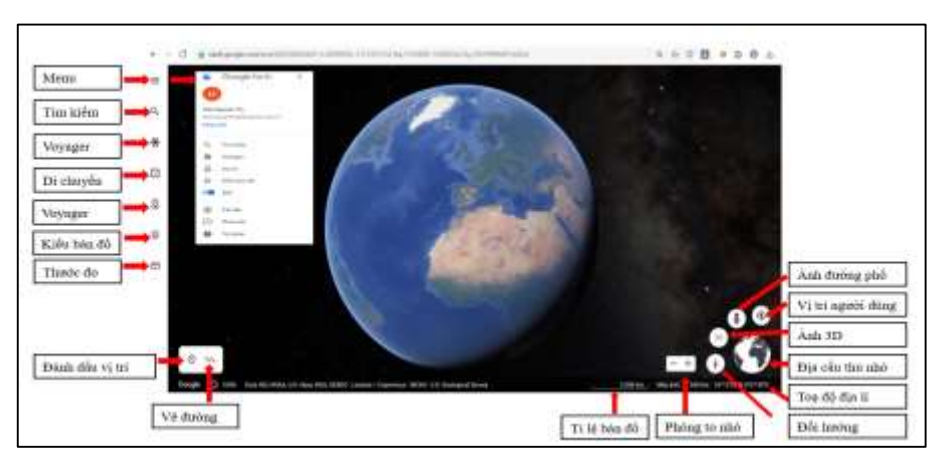

Hình 1. *Giao diện và các chức năng chính trên Google Earth phiên bản Web*

+ Cài phần mềm trên máy tính: vào https://www.google.com.vn/intl/vi/earth/versions/, chọn Các phiên bản của Earth, chọn Google Earth Pro cho máy tính và cài đặt theo các bước. Trong quá trình cài đặt có thể lựa chọn ngôn ngữ phần mềm là Tiếng Việt để thuận tiện trong quá trình sử dụng. Phiên bản phần mềm trên máy tính ngoài việc kết nối trực tiếp và có những tính năng như phiên bản Web, còn có thêm các tính năng quay phim kết hợp ghi âm và ghi hình, công cụ quay ngược thời gian.

+ Thanh công cụ Menu: ngoài chứa các chức năng hiện thị trên màn hình, còn cho phép cài đặt cách xem ảnh, tốc độ di chuyển ảnh, hiệu ứng ảnh động, cài đặt giao diện của ứng dụng, đơn vị đo lường, định dạng kinh vĩ độ.

+ Tìm kiếm và xác định vị trí của đối tượng địa lí: Chọn công cụ "Tìm kiếm" (hình kính lúp) và gõ địa điểm muốn tìm kiếm (ví dụ "Australia"), Google Earth sẽ hiện thị một cách chính xác vị trí của đối tượng, hiện thị toạ độ địa lí, tỉ lệ bản đồ màu sắc trên bản đồ trùng với màu sắc của các đối tượng địa lí ngoài đời thực nên trực quan dễ hiểu đối với HS. Để quan sát rõ hơn đối tượng có thể lựa chọn công cụ "3D" hoặc công cụ "Ảnh đường phố" sẽ được nhìn thấy những hình ảnh chân thực và sinh động về địa điểm đó. Ví dụ: Khi tìm hiểu về vị trí địa lí và phạm vi lãnh thổ của Australia (Địa lí 11), GV tìm kiếm "Australia" trên Google Earth, sau đó cho học sinh quan sát kết quả hiện thị về vị trí, toạ độ địa lí, phạm vi lãnh thổ, biên giới tiếp giáp biển và các quốc gia, các mặt tiếp giáp cùng những hình ảnh và địa điểm đặc trưng của Australia trên Google Earth (Hình 2,3,4).

+ Trong công cụ Voyager có chứa các chuyến hành trình khám phá nhiều vùng đất trên thế giới, được lưu lại dưới dạng video, tranh ảnh, câu chuyện, trò chơi, câu đố nhằm cung cấp thêm những thông tin về tự nhiên, kinh tế, văn hoá xã hội của các vùng đất đó. Giáo viên có thể sử dụng công cụ này để tìm các tư liệu day học Địa lí hoặc hướng dẫn cho HS tìm hiểu thêm nhằm mở rộng kiến thức, bổ sung thông tin cho các sản phẩm học tập. Ví dụ: khi day nội dung về "biến đổi khí hậu" (Địa lí 10), giáo viên chon Voyager và chọn "Warming Planet" để cho học sinh tham quan một chuyến hành trình được ghi lại từ năm 1985 đến 2020 cho thấy sự thay đổi của diện tích băng trên Trái đất để thấy được sự nghiêm trọng của biến đổi khí hậu. Có thể kết hợp thêm các câu hỏi để HS chú tâm hơn trong quá trình quan sát: Từ hình ảnh Bắc Cực năm 1985 đến năm 2020 cho thấy điều gì? Và điều đó gây nên những hệ quả nào đối với con người và môi trường sống trên Trái đất?

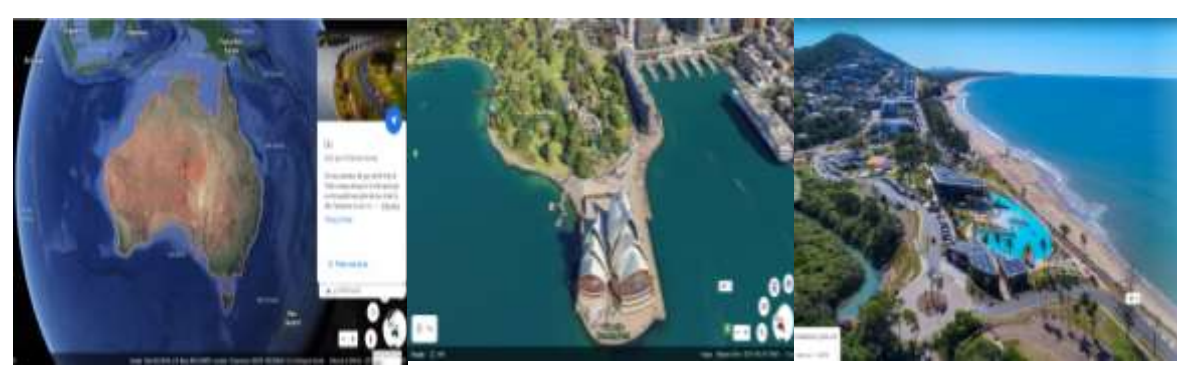

Hình 2. *Vị trí địa lí, phạm vi lãnh thổ Australia* Hình 3. *Hình ảnh 3D nhà hát Opera hình vỏ sò – Sydney* Hình 4. *Hình ảnh một thành phố ven biển của Australia*

+ Công cụ "Dự án" cho phép GV và HS tạo ra các chuyến hành trình khám phá, lưu dấu và ghi lại các địa điểm đã được lựa chọn. Trong dự án GV có thể thực hiện tất cả các chức năng có trên màn hình và lưu lại thành một bản trình chiếu chạy trên Web. Công cụ này phù hợp cho GV Địa lí tạo ra chuyến hành trình đến các vùng đất khác nhau, tạo sự sinh động, trực quan và thu hút sự chú ý của HS đối với nội dung kiến thức và đỡ mất thời gian thao tác trực tiếp trên Google Earth. Ví dụ: Tạo dự án giới thiệu các quốc gia Đông Nam Á (Địa lí 11) và trình chiếu cho HS khi dạy học trực tuyến.

+ Công cụ thước đo cho phép thực hiện đo khoảng cách và diện tích của bất cứ đối tượng hoặc địa điểm nào trên Google Earth. Giáo viên chỉ cần chọn Thước đo, click vào điểm đầu và điểm cuối của đối tượng để đo khoảng cách, đo diện tích thì cần click chuột vào các điểm xung quanh đối tượng và điểm cuối cùng click chuột 2 lần trùng với điểm đầu tiên đã chọn.

+ Đối với phần mềm Google Earth Pro cài trên máy tính còn có 2 công cụ rất hữu ích cho dạy học Địa lí là công cụ đồng đồ ngược thời gian và trình làm phim. Kéo thanh trượt trên công cụ đồng hồ ngược thời gian cho phép xem những hình ảnh trong quá khứ về đối tượng hoặc khu vực để thấy được sự thay đổi theo thời gian. Ví dụ: Khi học đến khu vực Tây Nguyên (Địa lí lớp 12) cho HS xem hình ảnh về rừng Tây Nguyên hiện nay so với năm 1984 để thấy diện tích rừng đã suy giảm đi rất nhiều.

+ Trên phần mềm Google Earth Pro còn có công cụ "Ghi chuyến tham quan" và "Trình làm phim", kết hợp giữa ghi hình thao tác trên Google Earth và ghi âm (giọng nói hoặc file audio), cho phép tạo ra các đoạn phim (video clip), có thể lưu dưới nhiều định dạng khác nhau, dễ dàng trong tải về và chia sẻ. Chức năng này cho phép GV tạo ra những tư liệu hỗ trợ dạy học và HS tạo ra các sản phẩm học tập. Ví dụ: khi học về Địa lí địa phương (Địa lí 12), GV hướng dẫn và yêu cầu HS tạo ra một đoạn video clip trên Google Earth, hoá thân thành hướng dẫn viên du lịch giới thiệu về quê hương em. Điều này sẽ phát huy được sự sáng tạo và tích cực của HS trong việc đưa ra ý tưởng thực hiện, tìm kiếm thông tin và xây dựng sản phẩm.

### *2.2.3. Lưu ý khi sử dụng Google Earth trong dạy học trực tuyến môn Địa lí*

Để đạt hiệu quả cao khi sử dụng Google Earth trong dạy học trực tuyến môn Địa lí, GV cần phải đảm bảo các nguyên tắc sau: - Những thông tin, kiến thức được lựa chọn khai thác trên phần mềm Google Earth cần đảm bảo tính khoa học, hệ thống so với các kiến thức trong chương trình Địa lí THPT, đồng thời phải đảm bảo tính cập nhật thực tiễn; - Các dữ liệu, hình ảnh, video clip, mô hình trên phần mềm Google Earth được lựa chọn cần đảm bảo tính trực quan và tính thẩm mĩ nhằm làm cho nội dung bài học sinh động, hấp dẫn, dễ hiểu đối với học sinh THPT; - Khi dạy học trực tuyến có sử dụng Google Earth GV cần tăng cường các hoạt động theo hướng hướng dẫn HS tự khai thác, khám phá tri thức, bồi dưỡng năng lực tự học tự nghiên cứu và giải quyết vấn đề sáng tạo. Giáo viên chỉ là người hỗ trợ, định hướng và giải đáp thắc mắc cho HS trong quá trình khám phá kiến thức.- Khi sử dụng Google Earth đòi hỏi GV Địa lí phải thao tác thành thạo trên phần mềm, có khả năng thiết kế các hoạt động dạy học phù hợp với các chức năng của phần mềm và hướng dẫn HS biết cách sử dụng. Ngoài ra, GV có thể kết hợp Google Earth với các phương tiện dạy học khác như phiếu học tập, bản đồ, bảng số liệu, hình ảnh, biểu đồ, video clip, trò chơi…để nâng cao hiệu quả dạy học.

## **2.3. Sử dụng Google Forms trong kiểm tra trực tuyến môn Địa lí**

Theo định hướng đổi mới kiểm tra đánh giá phát huy phẩm chất năng lực học sinh, đánh giá thường xuyên và ứng dụng công nghệ thông tin trong các khâu của quá trình kiểm tra đánh giá ngày càng được chú trọng. Google Forms giúp giáo viên Địa lí tạo các trò chơi, bài kiểm tra (trắc nghiệm, tự luận, kết hợp), khảo sát phản hồi của người học vừa giúp tiết học Địa lí thêm sinh động, vừa góp phần hỗ trợ quá trình kiểm tra đánh giá học sinh.

*- Thao tác sử dụng Google Forms tạo bài kiểm tra trực tuyến môn Địa lí*

+ Mở Google Forms: Đăng nhập vào tài khoản email trên Google, chọn biểu tượng Google Apps và chọn Biểu mẫu, chọn Biểu mẫu trống. Đặt tiêu đề và mô tả cho bài kiểm tra trong mục Câu hỏi. Thông thường bài kiểm tra sẽ có 2 phần: một phần yêu cầu HS kê khai thông tin cá nhân và một phần là đề kiểm tra. Đối với phần Kê khai, yêu cầu HS điền họ tên, thông tin cá nhân bằng cách sử dụng Câu trả lời ngắn và kích hoạt nút Bắt buộc. Sau đó, chọn biểu tượng "Thêm phần" ở thanh công cụ dọc để tạo phần nội dung bài kiểm tra.

+ Để tạo các câu hỏi mới trong bài kiểm tra, chọn vào biểu tượng Thêm câu hỏi trên thanh công cụ dọc. Đối với những câu hỏi thứ 2 trở đi có thể dùng biểu tượng Sao chép ở câu hỏi trước để tạo thành câu hỏi sau và chỉnh sửa nội dung. Trong mục thiết kế câu hỏi, GV có thể thiết kế các loại câu hỏi khác nhau như câu hỏi trắc nghiệm, câu trả lời ngắn, viết đoạn… Có thể thêm hình ảnh và video/audio cho câu hỏi hoặc các câu trả lời. Giáo viên có thể thay đổi thứ tự các câu hỏi bằng cách chọn vào phần câu hỏi đó và di chuyển chuột lên hoặc xuống vị trí mong muốn. Sau đó cũng kích hoạt tùy chọn Bắt buộc.

+ Cài đặt bài kiểm tra: chọn mục "Cài đặt" trên thanh công cụ, chọn "Đặt làm bài kiểm tra". Đối với đề kiểm tra trắc nghiệm giáo viên lựa chọn Công bố điểm "Ngay sau mỗi lần nộp" để HS biết được kết quả kiểm tra sau khi hoàn thành. Đối với đề thi có câu hỏi tự luận, giáo viên lựa chọn "Sau đó, sau khi đánh giá thủ công", để chờ giáo viên chấm điểm phần tự luận sau đó mới báo điểm số cho HS. Giáo viên có thể chọn "Chế độ khoá" để không cho phép học sinh mở các Tab hay các ứng dụng khác khi làm bài kiểm tra.

| CRIME CRANE CARE<br>about the father of a trivial                                                                                                    | Thing drilling a |
|----------------------------------------------------------------------------------------------------|------------------|
| Out more cost use to shifted that cauche in white drives come little a video promised                                                                                                    |                  |
| . Library pair studies                                                                                                    |                  |
| (a) Human can civily the rate -                                                                                                    |                  |
| <sup>1</sup> Tax #1. as thi dain git fits comp<br>And come rise from industry of this risks also had natural. If<br><b>READER TO PHONE PRODUCT</b>                                                                                                    |                  |
| lide kild problemation<br><b>INSPERIE</b>                                                                                                    |                  |
| Chall did kitchin<br>Rigard Isk for strategi dates along rest one care trust is to use young man.<br>know the best and ball of the way. This states into additional above can interim-<br>host rad though Decemberate driver apply M. The Falls related in |                  |
| THE CONTRACTOR<br>the Additional color into the color interest Visit                                                                                                    |                  |
| Clared to the Miller Company of the Company of the Company of the Company of the Company of the Company of the<br>They had the year and water to be to be with the well that the                                                                           |                  |
| Clinton's list chines are a service<br>Manhood the critical statement and the selection move that with print interesting                                                                                                    |                  |
| maintainer.<br>bland ink his in this way time will also you all did not time allows the well and the                                                                                                    |                  |

Hình 5. *Cài đặt bài kiểm tra*

+ Trong phần cài đặt xuất hiện với người trả lời, tuỳ thuộc vào mục đích mà GV có thể lựa chọn cho HS xem các câu trả lời đúng, các câu trả lời sai và Giá trị điểm HS đạt được. Có thể lựa chọn xáo trộn thứ tự của câu hỏi trong "Bản trình bày" để thứ tự các câu hỏi trong đề kiểm tra mỗi HS có sự khác nhau. Để cài đặt đáp án cho câu hỏi, GV chọn mục "Đáp án" ở phía dưới câu hỏi để chọn giá trị điểm cho câu hỏi và cài đặt đáp án đúng.

+ Cài đặt thời gian làm bài: Giáo viên có thể giới hạn thời gian làm bài kiểm tra cho học sinh bằng cách cài đặt bổ sung tiện ích Form Limiter/ Email Notifications For Forms hoặc hiển thị đồng hồ đếm ngược thời gian bằng tiện ích bổ sung Extended Forms.

+ Học sinh làm bài kiểm tra trên điện thoại hoặc máy tính: GV có thể gửi link bài kiểm tra cho HS thông qua công cụ "Gửi" trên màn hình bằng 2 cách là nhập email của HS hoặc sử dụng đường link để gửi cho HS qua tin nhắn, email, mạng xã hội... Ngay sau khi HS nhận được link, các em sẽ trực tiếp vào làm bài. Đối với các đề thi chỉ có câu hỏi trắc nghiệm, HS có thể biết kết quả ngay sau khi gửi. Đối với các đề thi câu hỏi tự luận hoặc kết hợp trắc nghiệm và câu hỏi tự luận, HS sẽ nhận được thông báo điểm khi GV chấm xong.

+ Giáo viên quản lý điểm trên thanh công cụ "Câu trả lời" để biết số lượng HS, điểm kiểm tra của mỗi HS và thống kê kết quả của lớp. Giáo viên có thể xuất file Excel kết quả điểm của HS trong lớp qua công cụ "Tạo bảng tính" trên mục "Câu trả lời" để lưu trữ, chia sẻ.

Trong dạy học trực tuyến môn Địa lí, có thể sử dụng Google Forms để thiết kế các bài kiểm tra ngắn (5 phút, 10 phút, 15 phút), kiểm tra 1 tiết, tạo các trò chơi khởi động vào bài mới, củng cố luyện tập kiến thức sau các bài học. Ví dụ: Sau khi học xong bài Đông Nam Á (Địa lí lớp 11), GV cho HS thực hiện bài kiểm tra trắc nghiệm 5 phút với 10 câu hỏi thông qua đường link gửi trên tin nhắn của lớp học. Sau khi HS làm xong sẽ biết được kết quả của mình, GV có thể thống kê kết quả của cả lớp để phản hồi hoặc lưu trữ để sử dụng trong đánh giá.

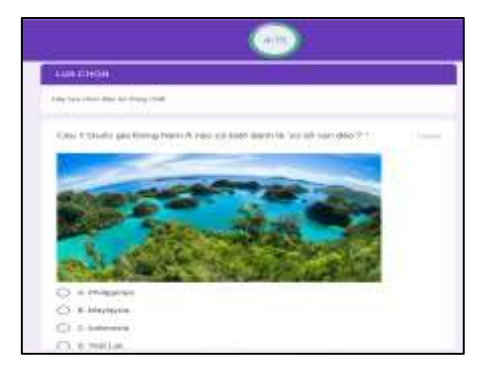

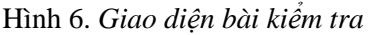

| 6 日 SAD10A2<br>œ<br>Tip Chink sus Xem Chin Einh dang DOTA) Cong cu Milu. |                                         |                                                                    |           |  |
|--------------------------------------------------------------------------|-----------------------------------------|--------------------------------------------------------------------|-----------|--|
|                                                                          |                                         | $\min \leftarrow 0.5 \leq \frac{1}{2}$ . He can be considered as a |           |  |
| C22                                                                      | Call Dave                               |                                                                    |           |  |
|                                                                          |                                         |                                                                    |           |  |
|                                                                          | Dáo thời gian                           | Haid fill - Lop                                                    | lides sä- |  |
| ×                                                                        | 88/10/2021 15:18:31 Tangon Nie          |                                                                    | 高大性质      |  |
|                                                                          |                                         | 08/10/2021 15:18:54 Hyper Thi Dilley Hang                          | 9.1.10    |  |
|                                                                          | BB/10/2021 15:18:56 LE THANH DAKH       |                                                                    | 7,118     |  |
|                                                                          | 06/10/2021 15:13:34 Hoard Nhu Quink     |                                                                    | 8198      |  |
| ×                                                                        | T8010000118, 19:60 Zo 18m N/6v          |                                                                    | 3,198     |  |
| E                                                                        | EBIT0/2821.16:28:06: CJ, Thi Thuỳ Thang |                                                                    | 6718      |  |
| $\mathbb{R}$                                                             | IBIT02821.75.2ETT.Nguyễn Thị Lon        |                                                                    | 8.158     |  |
| s.                                                                       | DEFIGURED 15:20:27: HWH THEYAR          |                                                                    | 3/30      |  |
| u                                                                        | Harris/2021 19:24:21 Nguyễn Thúy Hiển   |                                                                    | 省人様       |  |
| u                                                                        | Himsgroot no 42 34 hoppyen Was Hall-    |                                                                    | 0.118     |  |
| u                                                                        |                                         | 19/10/2021 16:14:21 Nauyon Deang 500                               | 7,118     |  |

Hình 6. *Giao diện bài kiểm tra* Hình 7. *Xuất file điểm học sinh*

## **2.4. Sử dụng Padlet để tăng tính tương tác, kết nối trong lớp học trực tuyến**

Trong dạy học trực tuyến, vấn đề tạo hứng thú học tập và tăng cường sự tương tác là yếu tố quan trọng tạo nên hiệu quả của tiết học. Padlet rất phù hợp để GV Địa lí tổ chức mô hình lớp học đảo ngược, trong đó nội dung bài giảng và nhiệm vụ học tập được GV đưa lên trang, HS vào xem, nghiên cứu, giải quyết các vấn đề đặt ra. Padlet cho phép sự chủ động và sáng tạo của HS khi các em được thiết kế và chia sẻ các sản phẩm học tập dưới nhiều hình thức khác nhau (tranh, ảnh, PPT, sơ đồ tư duy, video clip…), được bình luận và đánh giá, nhận xét đối với các sản phẩm của các HS khác [1][2]. Thông thường học trên lớp, GV rất dễ bỏ qua HS khi có quá nhiều HS cùng muốn chia sẻ câu trả lời hay trao đổi thảo luận, tuy nhiên với Padlet mọi ý kiến của HS đều được thu thập một cách chủ động [3].

- Đăng nhập Padlet: giáo viên vào trang https://padlet.com/, đăng nhập thông qua tài khoản Google hoặc Microsft. Học sinh vào link Padlet giáo viên gửi, có thể đăng nhập hoặc không đăng nhập đều có thể tương tác trên trang. Đổi giao diện bằng tiếng Việt bằng cách vào góc trên màn hình chọn Setting và phần ngôn ngữ lựa chọn Tiếng Việt và cập nhật.

- Tạo Padlet mới: Trên hệ thống của Padlet có sẵn 8 định dạng khác nhau (bức tường, lưới, kệ tủ, dòng ngang, khung nền canvas, map, timeline, backchannel) để GV lựa chọn trong thiết kế bài dạy hay tổ chức hoạt động, các định dạng cho phép sắp xếp bố cục nội dung khác nhau. Tùy theo mục tiêu và cách thức tổ chức hoạt động để GV lựa chọn định dạng phù hợp, đồng thời có thể dễ dàng thay đổi sang định dạng khác.

- Thiết lập thông tin và nội dung: khi tạo 1 Padlet GV cần điền các thông tin sau: Đặt tên tiêu đề, mô tả tiêu đề, đặt tên địa chỉ link, cài đặt hình nền và biểu tượng, font chữ. Bật tính năng "bình luận" để HS có thể tương tác và thảo luận trong các hoạt động hay trên các sản phẩm. Trong mục "các phản ứng" có thể chọn loại phản ứng mà HS có thể tương tác được trên các nội dung hoặc sản phẩm ví dụ biểu tượng like, cho điểm, đánh giá sao... Giáo viên bật Lọc ngôn ngữ tục tĩu để tránh những bình luận hoặc phản hồi có ngôn từ không phù hợp từ HS.

- Giáo viên và HS có thể đưa các nội dung lên Padlet ở các định dạng khác nhau (văn bản, word, pdf, hình ảnh, video, link...) thông qua dấu cộng dưới góc bên phải màn hình. Đối với các nội dung đã đăng có thể chỉnh sửa, thay đổi, tải xuống, bình luận hoặc thể hiện các phản ứng (thích, bình chọn, chấm điểm, chấm sao).

- Gửi và chia sẻ: Sau khi hoàn thành thiết kế trang Padlet, GV sẽ gửi để HS tương tác, gửi sản phẩm, trao đổi thảo luận... bằng cách vào mục Chia sẻ trên màn hình. Có thể chia sẻ cho học sinh bằng đường link hoặc mã QR (quét bằng zalo), hay nhúng vào trang Web, hoặc gửi qua email và các trang mạng xã hội để HS vào trang Padlet.

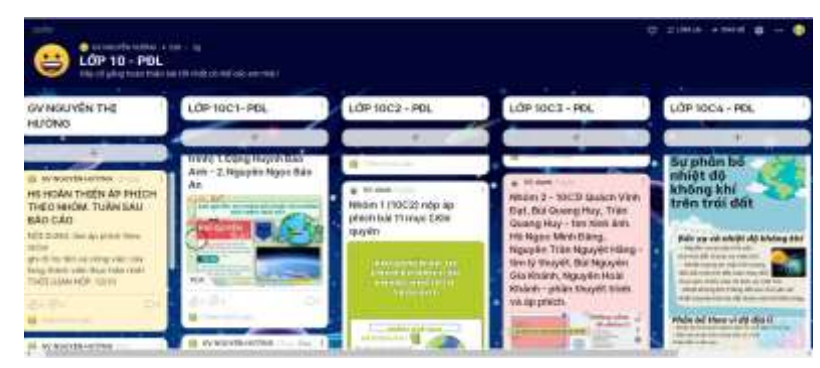

Hình 8. *Một trang Padlet trưng bày sản phẩm học tập của học sinh*

Sử dụng Padlet trong dạy học có thể tạo ra cầu nối giúp GV Địa lí tổ chức hiệu quả các hoạt động dạy và học, giảm các thao tác truyền tải thủ công, tăng cường sự tương tác với người học, tạo điều kiện để HS được thể hiện sự chủ động và sáng tạo, góp phần tạo một tiết học trực tuyến sinh động.

### 3. KẾT LUẬN

Kết quả phản hồi của 86 GV Địa lí THPT khi thử nghiệm ứng dụng 3 phần mềm Google Earth, Google Forms và Padlet trong dạy học trực tuyến cho thấy: 72/86 GV (chiếm 83,7%) cho rằng Google Earth hiệu quả trong việc giúp HS khai thác kiến thức, tăng sự sinh động cho bài học, phát huy sự sáng tạo cho HS khi giao nhiệm vụ học tập trên phần mềm này; 52/86 GV sau lần thử nghiệm cho biết sẽ sử dụng Google Earth nhiều hơn trong dạy học trực tuyến; 83/86 GV (chiếm 96,5%) cho rằng phần mềm Padlet rất phù hợp khi dạy học trực tuyến, HS thể hiện sự thích thú khi được thể hiện bản thân qua sản phẩm, được bình luận và đánh giá đối với các sản phẩm khác, 6 GV cho biết đã thấy rõ sự tiến bộ của HS qua từng buổi học, qua từng sản phẩm học tập; 79/86 GV (chiếm 91,9%) cho rằng Google Forms dễ sử dụng và hữu ích trong việc kiểm tra trắc nghiệm và củng cố đánh giá cuối bài học. Trừ 1 số GV sử dụng phần mềm kiểm tra đánh giá có bản quyền của trường, 74/86 GV cho biết đang và sẽ sử dụng Google Forms cho việc tổ chức dạy học và kiểm tra đánh giá trực tuyến.

Qua quá trình nghiên cứu, ứng dụng và thử nghiệm Google Earth, Google Forms và Padlet trong dạy học, tôi nhận thấy rằng 3 phần mềm này có thể hỗ trợ giáo viên Địa lí tổ chức những tiết học trực tuyến hiệu quả và sinh động hơn. Trong đó Google Earth vừa là công cụ trực quan minh hoạ kiến thức, vừa là nguồn tri thức để HS khai thác và rèn luyện các kĩ năng địa lí, đặc biệt là tư duy về không gian lãnh thổ. Google Forms phát huy hiệu quả trong việc tạo ra những bài kiểm tra trực tuyến, dễ dàng trong thiết kế, sử dụng, chia sẻ và lưu trữ. Padlet góp phần nâng cao sự tương tác trong lớp học trực tuyến, tạo môi trường để HS tích cực chủ động và sáng tạo. Tuy nhiên, vì chủ thể của quá trình học tập là học sinh nên để nâng cao hiệu quả trong dạy học Địa lí nói chung và dạy học trực tuyến môn Địa lí nói riêng, cần nghiên cứu thêm những khả năng ứng dụng các phần mềm trên để hỗ trợ hoạt động tự học của HS. Từ đó góp phần thực hiện mục tiêu phát triển phất chất năng lực cho người học theo định hướng của chương trình giáo dục phổ thông 2018.

#### **TÀI LIỆU THAM KHẢO**

- [1] Adams, Annis Lee (2020). Online Teaching Resources. *Public Services Quarterly*, 16(3), 172–178.
- [2] Daniela, Concetta T. (2019). Fostering Knowledge Sharing Via Technology: A Case Study of Collaborative Learning Using Padlet. *Knowledge Management and Organizational Learning 8*, 227-235.
- [3] Fisher, Cynthia D. (2017). Padlet: An Online Tool for Learner Engagement and Collaboration, Available at https://Padlet.com. *Academy of Management Learning & Education*, 16(1), 163–165.
- [4] Lê Thị Tâm (2011). Yêu cầu cơ bản về xây dựng phần mềm dạy học ở trường phổ thông. *Tạp chí Giáo dục*, số 272, trang 52-53.
- [5] Patterson, T. C. (2007). Google Earth as a (Not Just) Geography Education Tool. *Journal of Geography*, 106(4), 145-152.
- [6] Schultz, R. B., Kerski, J. J., Patterson, T. C. (2008). The Use of Virtual Globes as a Spatial Teaching Tool with Suggestions for Metadata Standards. *Journal of Geography*, 107(1), 27-34.
- [7] Wang, S. T. (2014). Research on the Using Electronic Map Software Google Earth in the Geographical Class. *Applied Mechanics and Materials*, 543-547, 2996-2999.

#### **Title:** INSTRUCTIONS FOR APPLYING GOOGLE EARTH, GOOGLE FORMS, AND PADLET IN ONLINE TEACHING OF HIGH SCHOOL GEOGRAPHY

**Abstract:** Google Earth, Google Forms, and Padlet are some powerful softwares that can support high school Geography teachers in designing online teaching activities. The article proposes methods to apply the software to improve the efficiency of online teaching of high school Geography. **Keywords:** Software, online teaching, high school Geography teacher.